## **INSTALLAZIONE LINUX REDHAT ENTERPRISE ES 5.2 per Server Web TECUTI**

Reperire il DVD-Rom per l'installazione di Red Hat Enterprise ES 5.2

Inserire il DVD-Rom

1. Al **BOOT** digitare [INVIO]

2. Comparirà una finestra con indicato "**CD FOUND to begin testing the CD media …"** cliccare su **Skip** 

3. Nella schermata di "**WELCOME**" selezionare "**Next**" per procedere con l'installazione di Red Hat Enterprise Linux Es 5.

4. segue "**Selezione della Lingua**" scegliere "**Italiano** " quindi "**Next**" per continuare.

5. nella schermata "**Configurazione della Tastiera**" accettare "**Italian**" e cliccare "**Avanti**"

6. Nel pannello "**Numero di installazione**", inserire subito il codice se disponibile oppure spuntare "**Non inserire numero di installazione**" e premere "**OK**", premere "**Salta**" alla schermata successiva.

7. Nella schermata successiva selezionare, "**Rimuovi le partizioni su unità selezionate e crea layout predefinito**", senza modificare nulla premere "**Avanti**".

8. seguirà un altro avviso "**Attenzione avete scelto di rimuovere tutte le partizioni (TUTTI I DATI) … Siete sicuri ?** " rispondere **SI** 

9. Nella schermata di configurazione del disco (Drive /dev/sda o simile) ci sarà la suddivisione del disco fisso :

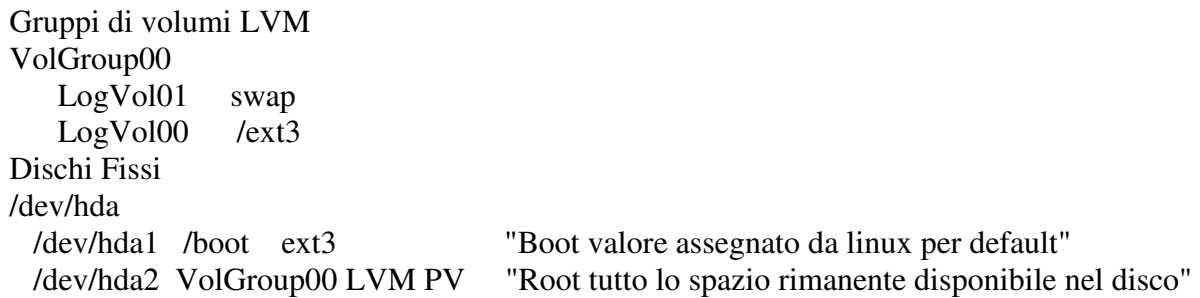

selezionare "**Avanti**" per continuare.

10. Nella schermata "**Configurazione del boot loader**" accettare e cliccare su "**Avant**i"

11. Segue la "**Configurazione della Rete**" per configurare l'indirizzo IP della scheda di rete "Eth0" .

Selezionata la scheda di rete **Eth0** cliccare su "**Modifica**". Qui selezionare "**Manual Configuration**" nella sezione "**Ipv4**".

Nelle due caselle che appaiono inserire a SX l'indirizzo IP e a DX della barra la classe di rete. Lasciare la spunta "**Attiva all'Avvio**".

12. Immettere il nome del server nel campo "**manualmente**" scrivendo "**serverl**" quindi "**Avanti"**

13. Effettuare la configurazione delle "**Impostazioni Miscellanee**" per il collegamento ad internet (consigliabile per scaricare gli eventuali aggiornamenti). Impostare indirizzo IP del "**GATEWAY**" e indirizzo IP del "**DNS PRIMARIO**" poi "**Avanti**" .

14. Segue "**Selezione del Fuso orario**" sarà già impostato "**EUROPA/ROMA**" accettare con "**Avanti**" per continuare.

15. Nella schermata "**Impostare la password di root**" immettere la password e confermarla poi selezionare "**Avanti**".

16. Nella schermata dei "compiti" del server, selezioniamo in fondo "**Personalizza ora**" e poi "**Avanti**".

17. La schermata di selezione pacchetti va gestita nel modo seguente:

nel gruppo "**Ambienti Desktop**" selezionare: **- AMBIENTE DESKTOP DI GNOME** 

 **- AMBIENTE DESKTOP KDE** 

nel gruppo "**Applicazioni**" scegliere solamente: **- EDITOR** 

- 
- **- INTERNET GRAFICO**
- **- INTERNET TEXT-BASED**

Non toccare nulla del gruppo "**Sviluppo**".

Nel gruppo "**Servers**" scegliere SOLO: **- SERVER FTP - STRUMENTI DI CONFIG. DEL SERVER - SUPPORTO PER LA STAMPA** 

nel gruppo "**Sistema base"** aggiungere a quanto già selezionato:

 **- STRUMENTI DI SISTEMA** (premere quindi "Pacchetti Opzionali" in basso ed aggiungere alla lista di quelli spuntati il pacchetto "Wireshark Gnome".

Non toccare nulla del gruppo "**Linguaggi**".

Selezionare a questo punto "**Avanti**" per continuare.

22. seguirà "**Pronto per l'installazione**" cliccare "**Avanti**" per iniziare l'installazione. Partirà ora l'installazione effettiva del sistema operativo con la formattazione del filesystem, lo scaricamento/installazione dei pacchetti e la configurazione finale.

23. L'installazione si concluderà col messaggio "**Congratulazioni, l'installazione è stata completata**" click su "**Riavvia**" , estrarre il DVD ed attendere il riavvio.

26. Al riavvio partirà la schermata "**Benvenuti"** cliccare **"Avanti"** 

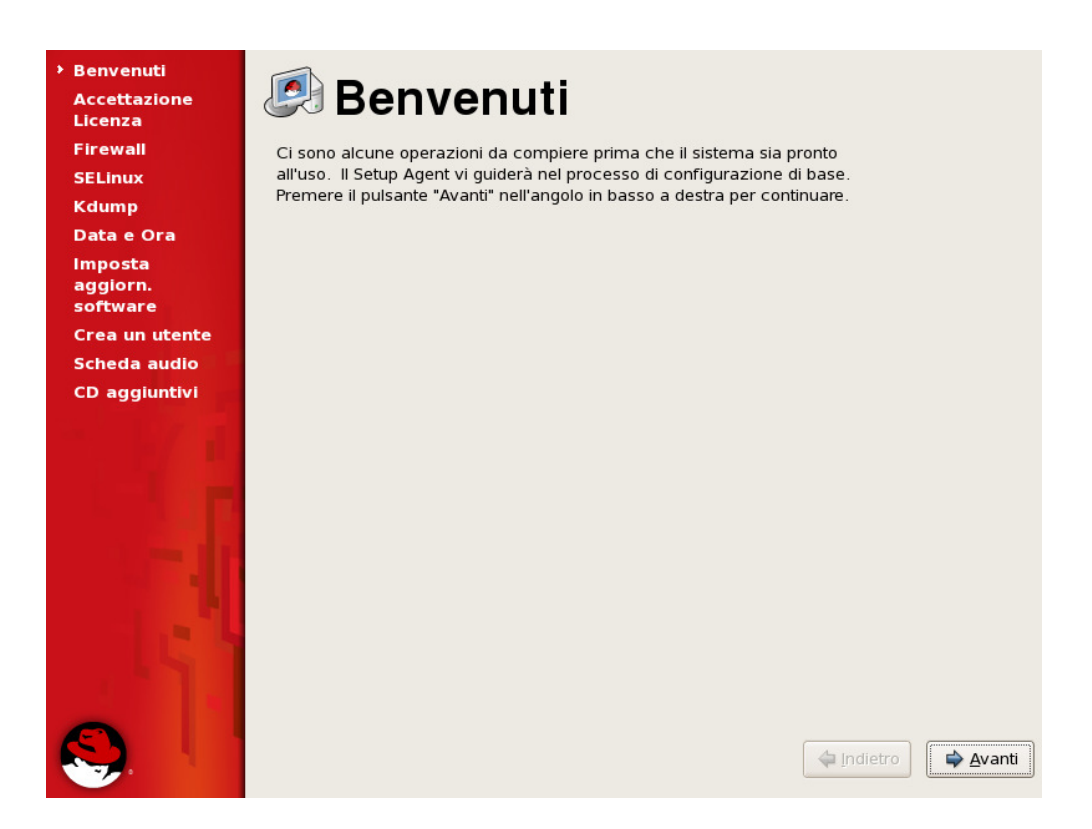

27. "**Accettazione Licenza"** rispondere "**Si accetto i termini della licenza**" quindi **"Avanti"** 

28. "**Firewall"** selezionare "**Disabilitato**" e premere **"Avanti",** rispondere "**Si**" alla successiva conferma.

29. "**SELinux"** selezionare "**Disabilitato**" e premere **"Avanti",** rispondere "**Si**" alla successiva conferma. (ricordarsi di riavviare il sistema.)

30. "**Kdump"** lasciare disabilitato e premere **"Avanti".**

31. "**Data e Ora"** già sistemate, premere **"Avanti".**

32. Su "**Imposta aggiorn. Software"** selezionare **"No, preferisco registrarmi più tardi" ,**  premere **"Avanti"** e poi **" No grazie. Mi collegherò più tardi".** Confermare ancora con "**Avanti**".

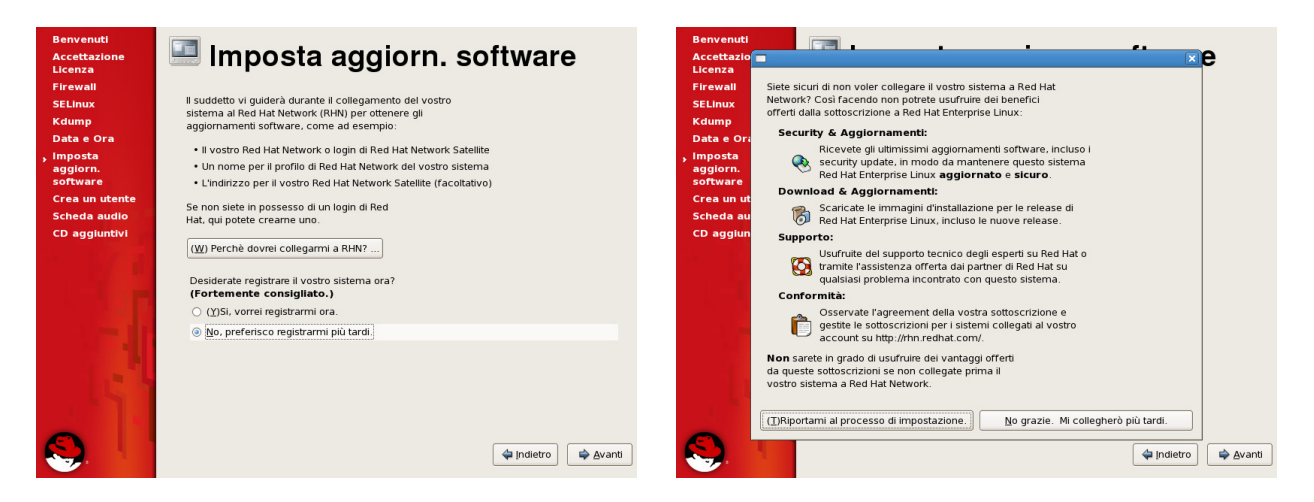

33. Richiesta "**Crea un utente"** immettere **halley** come nome utente, nome completo, password e conferma password, quindi "**Avanti".**

34. Richiesta "**Scheda Audio"** premere direttamente "**Avanti**" per le impostazioni di default.

35. Richiesta "**CD aggiuntivi"** premere direttamente "**Fine**" e lasciare riavviare il sistema.

36. A questo punto si avvia il Desktop grafico con la richiesta di uno **user** e della sua **password**. Possiamo inserire **root** e la password di root per accedere.

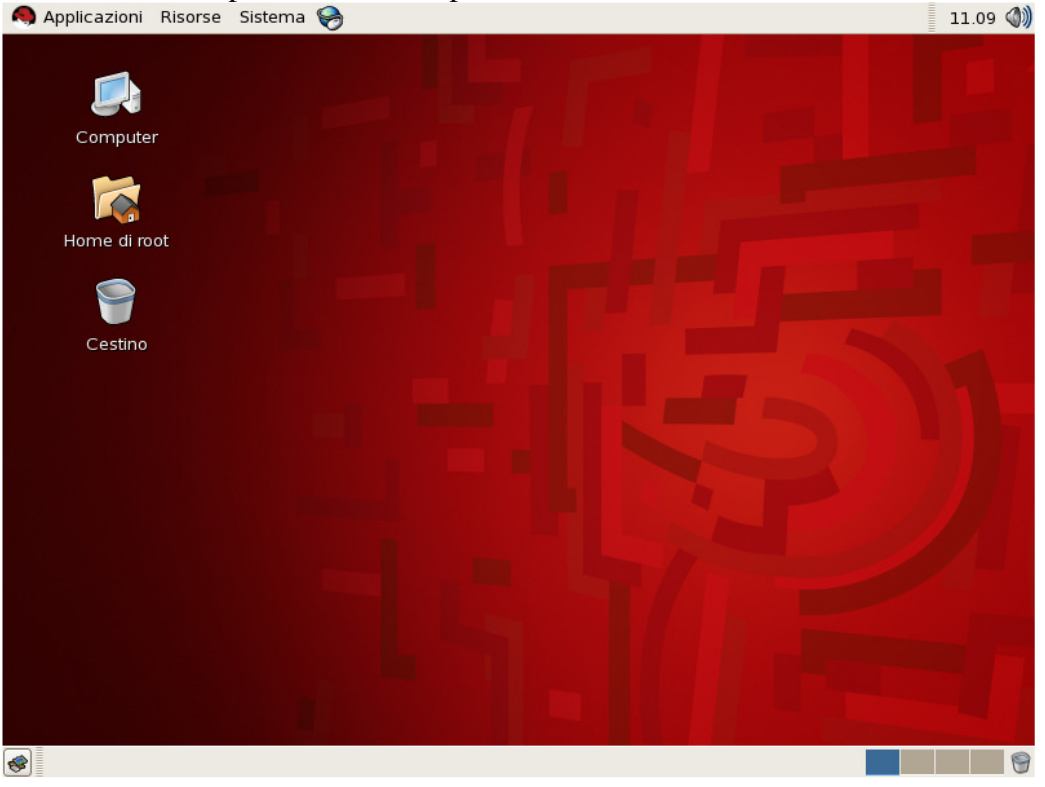

37. Entriamo quindi nella fase di completamento delle impostazioni per l'uso come Server Programmi H2006.

## 38. Andare su **Sistema** -> **Amministrazione -> Impostazioni Server** -> **Servizi** nell'elenco dei servizi verificare se sono presenti ed attivi i seguenti servizi:

- acpid
- anacron
- apmd
- arptables\_if
- atd
- autofs
- cpuspeed
- crond
- cups
- gpm
- irqbalance
- isdn
- kudzu
- lm\_sensors
- messagebus
- network
- portmap
- readahead\_early
- rhnsd
- rpcgssd
- smartd
- sshd
- syslog
- xinetd

Salvare le impostazioni da "**FILE**" poi "**Salva**" ed uscire.

39. Blocchiamo la partenza del servizio **sendmail** dai runlevel 2,3,4,5 tramite il comando: *chkconfig –level 2345 sendmail off* [**INVIO**] per verificare che le impostazioni siamo state recepite scriviamo: *chkconfig –list sendmail* dovremmo avere una risposta di questo tipo: **sendmail 0:off 1:off 2:off 3:off 4:off 5:off 6:off** 

40. Facciamo partire Linux in modalità testo editando il file **/etc/inittab vi /etc/inittab**  modificando la riga *id:5:initdefault* in *id:3:initdefault*  Uscire salvando con **:x**

41. Qra si può riavviare il server anche col comando**: init 6** e poi procedere alla installazione del server Web Tenuti partendo da H2006 con l'opportuna manualistica.

42. Si raccomanda di evitare il collegamento diretto della scheda di rete del server all'indirizzo pubblico. Interporre SEMPRE un adeguato firewall che consenta l'accesso pubblico alle SOLE porte del servizio Web (80 e 443).

Si sconsiglia di lasciare aperto al pubblico l'accesso SSH.

43. Si raccomanda VIVAMENTE, al termine delle installazioni, di modificare le password di sistema (root e halley da noi creata) in modo da renderle sicure. A tale scopo le password dovrebbero essere di almeno 10 caratteri con numeri e lettere maiuscole/minuscole.